# **CCGX & Fronius PV Inverters**

By connecting a Fronius PV Inverter and [Color Control GX](https://www.victronenergy.com/panel-systems-remote-monitoring/color-control) (CCGX) together you can:

- 1. See Fronius information on the CCGX.
- 2. Monitor the Fronius on the VRM Portal.
- 3. Fronius kWh reading will be used for the solar yield and also the consumption tab on VRM.

This document describes how to setup the monitoring functions. To configure a Fronius PV inverter and the Multi or Quattro, see [AC-coupled PV with Fronius PV Inverters](https://www.victronenergy.com/live/ac_coupling:fronius).

### **1. Requirements**

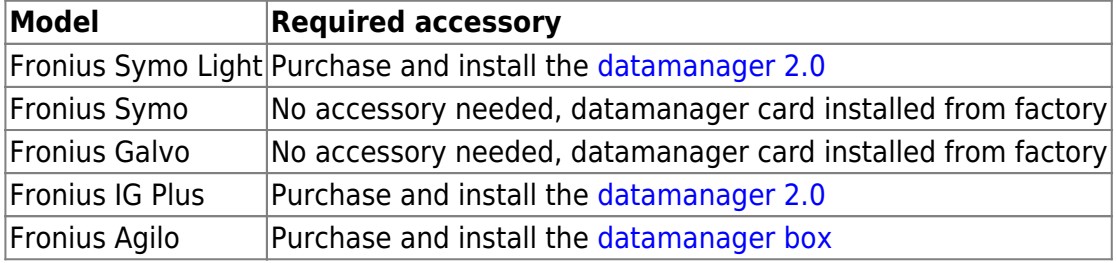

All the new inverters, for example the upcoming Fronius Primo are fitted by default with the datamanager 2.0.

Both the Fronius and the CCGX need to be connected on the same LAN, either via Wi-Fi or Ethernet.

Note that the [Datalogger Web](http://www.fronius.com/cps/rde/xchg/SID-7A2958B6-BB813144/fronius_international/hs.xsl/83_16106_DEU_HTML.htm) is not supported. Contact your Fronius dealer to find out about the upgrading options.

## **2. Configuring**

### **2.1 Setup**

- 1. Connect both the Fronius and the CCGX on the same LAN network, in the same subnet. If you don't know what a subnet is, don't worry, you'll probably be fine.
- 2. Configure the Fronius datamanager according to its manual. (On DHCP networks, no configuration of the datamanager is needed)
- 3. In the CCGX, navigate to settings and then the Fronius PV Inverters section. You will see this menu:

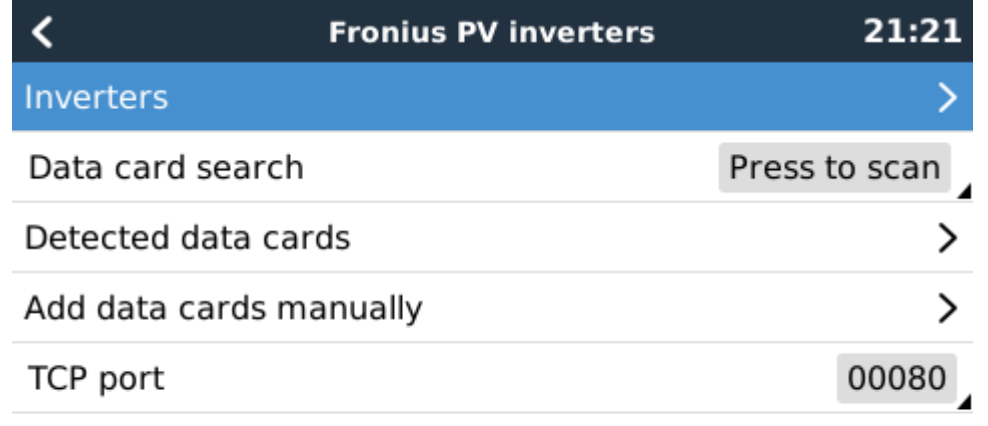

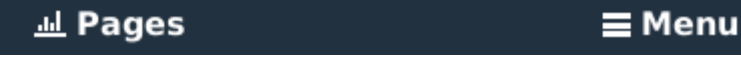

- 4. Press scan in the CCGX menu, and after completion go into the Inverters submenu to see the results. In case scanning does not find the inverter, manually add the IP address of the Fronius Datamanager card or box.
- 5. After it has found inverters, you can see them in the Inverters menu. The name used in the menu is the serial number of the inverter, which you can find on the inverter itself:

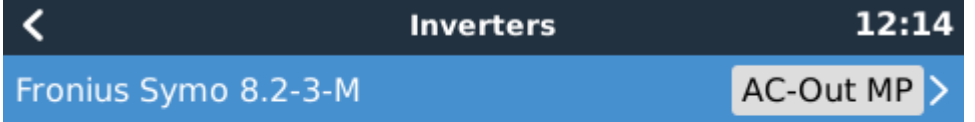

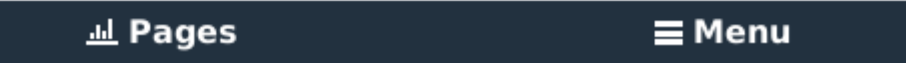

6. Configure the position relative to the Multi or Quattro (AC Input / AC Output). and phase for each inverter in the list:

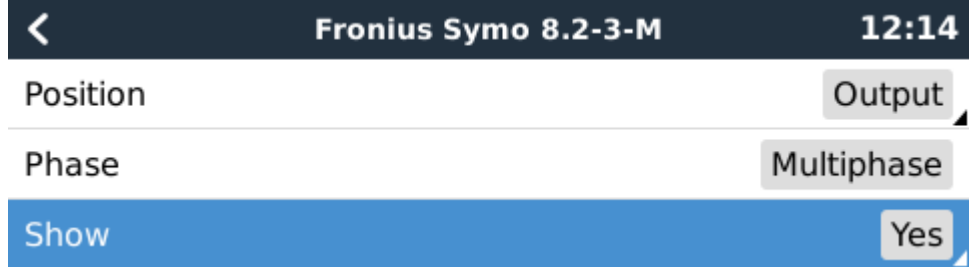

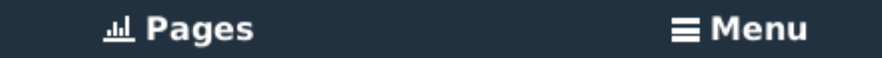

- $\circ$  Position: the position relative to the Multi or Quattro [AC Input 1 / AC Input 2 / AC Output]
- Phase: the phase on which the PV Inverter installed. Disabled and set to Multi-phase for split- and three-phase PV Inverters
- Show: show this device in the system or not. Use this feature when there are multiple, separate, energy systems on the same LAN.

7. Done!

#### **2.1 Device scan details**

As mentioned above the CCGX should find all Fronius inverters automatically. It will scan all IPaddresses in the local network (that is, all IP-addresses within the netmask assigned to the CCGX) to check whether or not they are Fronius datamanager cards. This scan will be performed during CCGX startup, and whenever the CCGX loses connection to a data card. The scan can be started manually as well by pressing 'Press to scan'.

Usually a device scan is completed within a minute. If you have a large subnet, the scan may need much more time. If you don't want to wait for completion, you can enter an IP-address manually.

All data cards found will be inserted into the 'Detected data cards' list. The CCGX will regularly (once every minute) scan the IP-addresses in this list in order to find new data cards, or reconnect to data cards when the connection was lost.

If you changed to TCP port number on the data manager, you can change this as well on the CCGX (TCP port). Otherwise, leave this setting at its default (80).

#### **3. Monitoring CCGX**

When the Fronius is detected and configured on the CCGX every PV inverter will be visible in the devicelist.

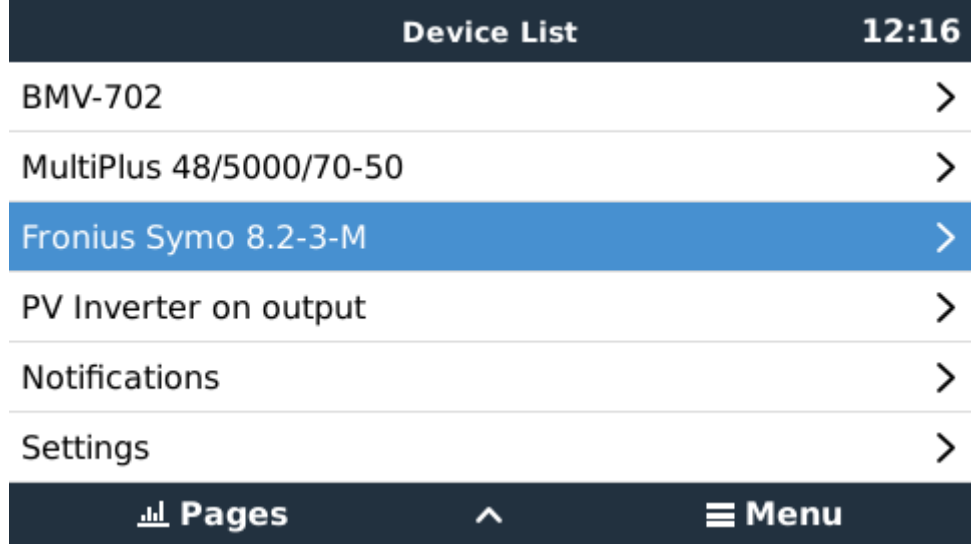

To see the device details navigate into the menu. Here you can see the current state, current power generated, total power generated

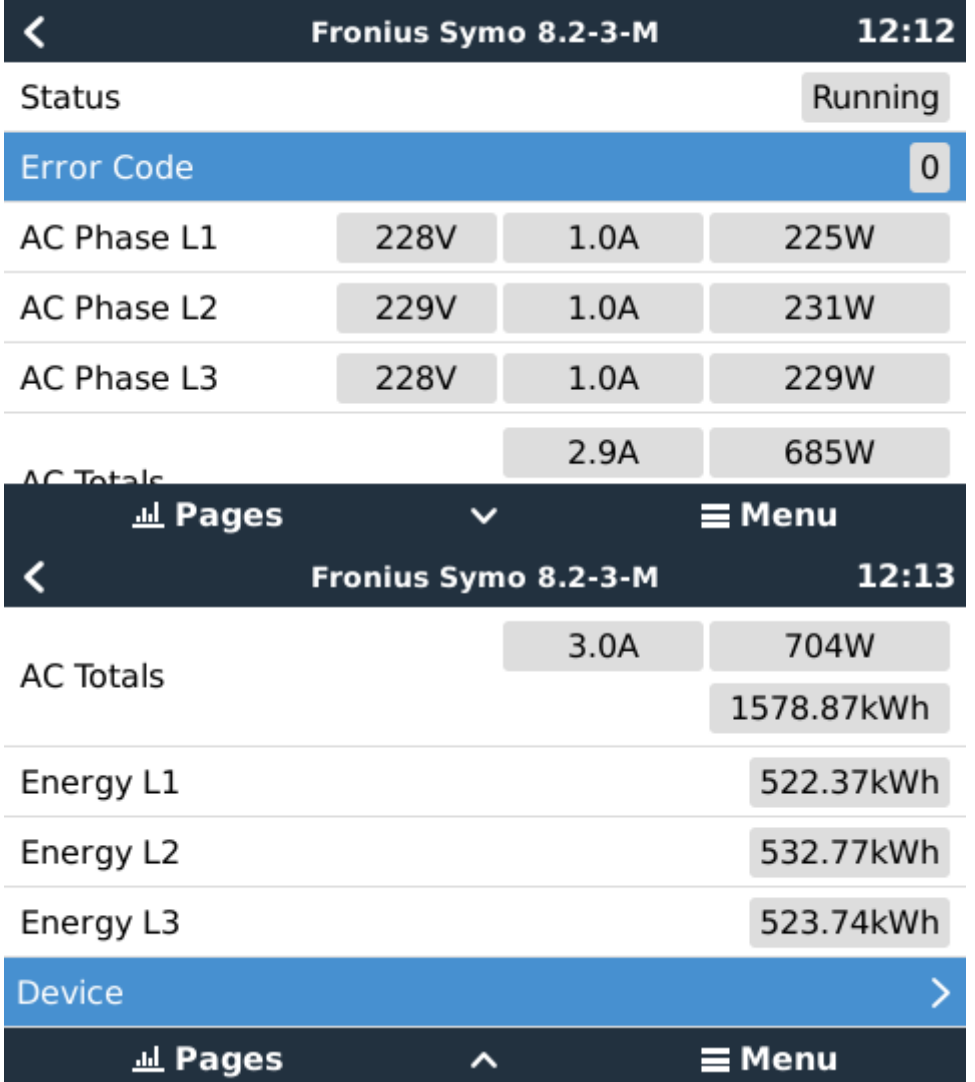

For more details on the device navigate into the Device menu. Here you can find: ipadres, Product name, product ID, serial number

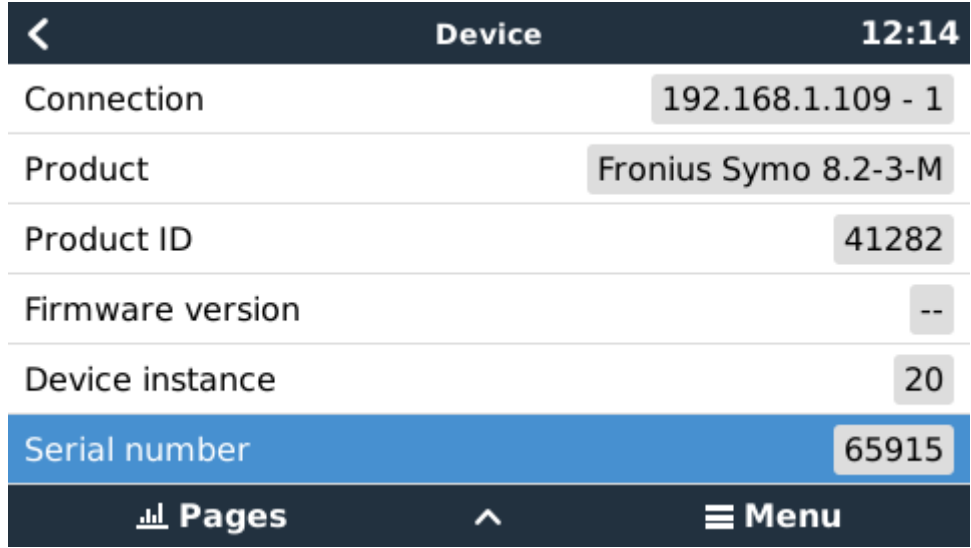

#### **4. Monitoring on the VRM Portal**

To see the yield on the VRM site in the Advanced tab, do not forget to enable the PV Inverter yield widget(s) in Settings  $\rightarrow$  Advanced tab setup.

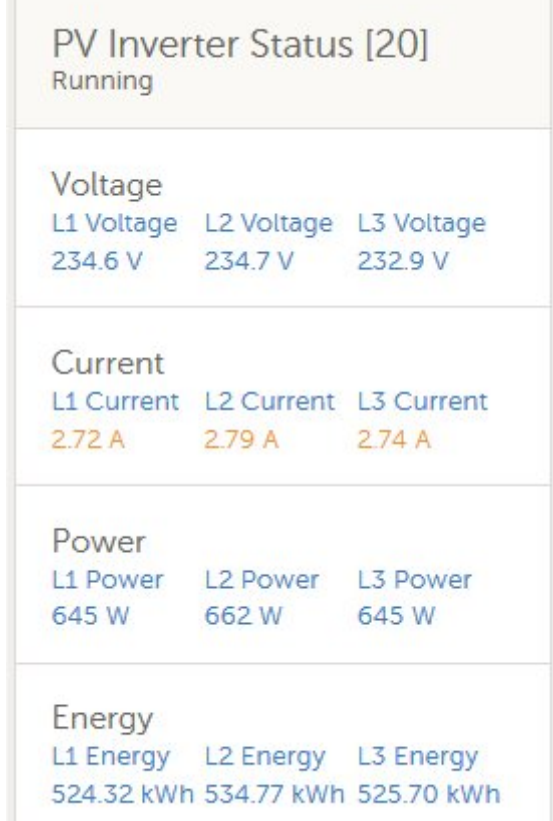

### **DISQUS**

 $\sim$ ~DISQUS~~

From: <https://www.victronenergy.com/live/> - **Victron Energy**

Permanent link: **[https://www.victronenergy.com/live/ccgx:ccgx\\_fronius?rev=1476819764](https://www.victronenergy.com/live/ccgx:ccgx_fronius?rev=1476819764)**

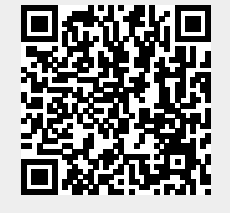

Last update: **2016-10-18 21:42**